#### Overview

The purpose of MFA is to create a layered defense requiring more than just a username and password to access protected resources. This is accomplished using a secondary, single-use authentication method established on your account.

### **Instructions**

1. To use the Authenticator App you first must install the application. If you search in the Apple or Google app stores it can be found by searching "Microsoft Authenticator".

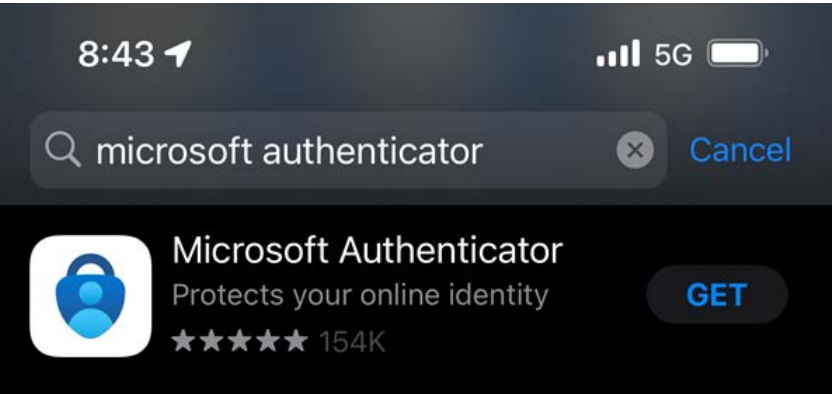

- 2. To enable MFA on your account first sign in to<https://mysignins.microsoft.com/security-info> to access the Security info page.
- 3. Within the Security info screen click "Add method"

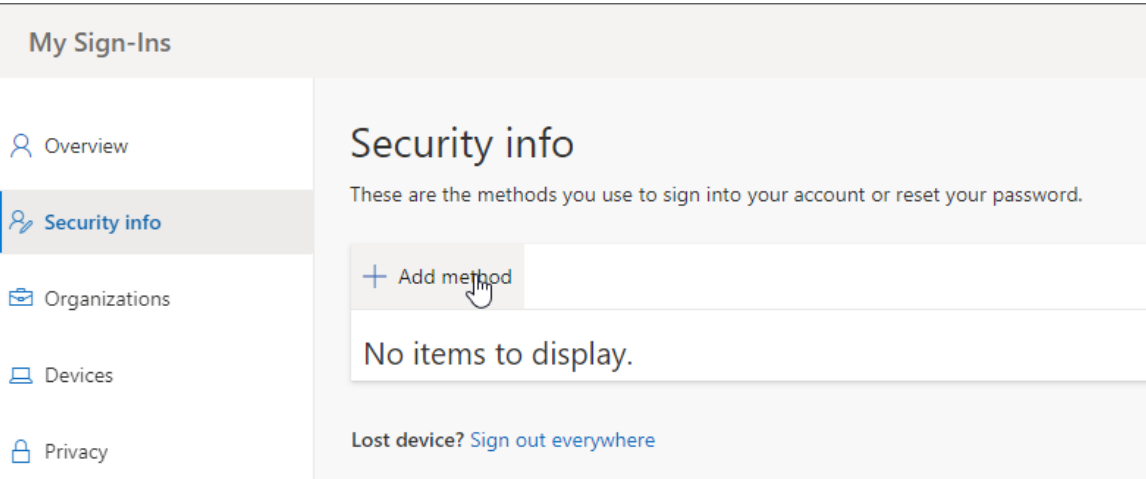

4. A pop-up window will then be displayed where you select the "Authenticator app" option and click "Add".

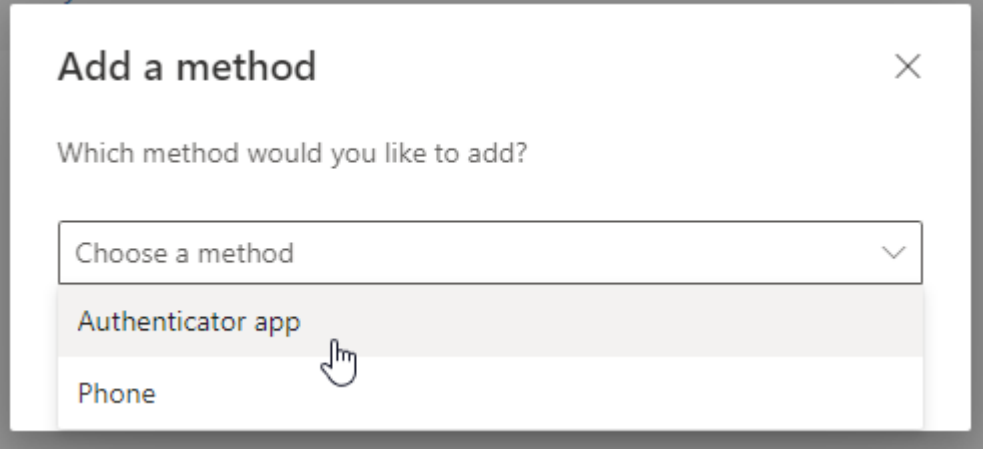

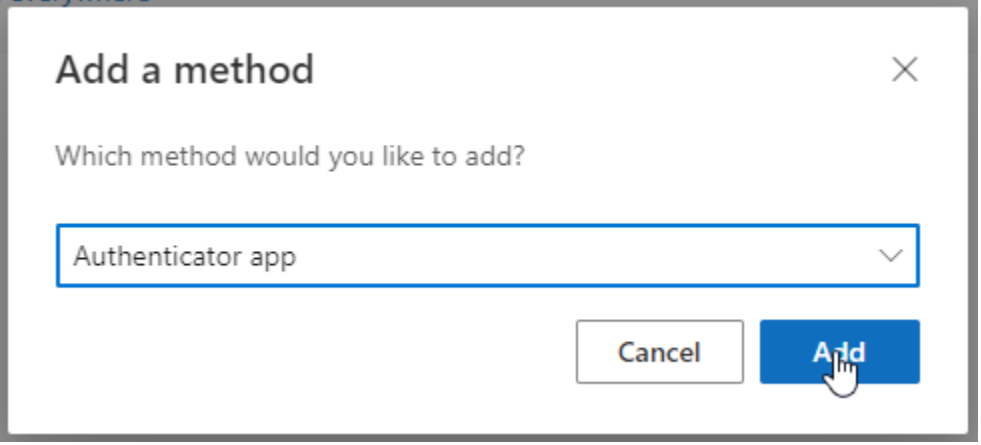

5. This step requires that you have installed the Microsoft Authenticator application on your phone. Please have that installed and click "Next".

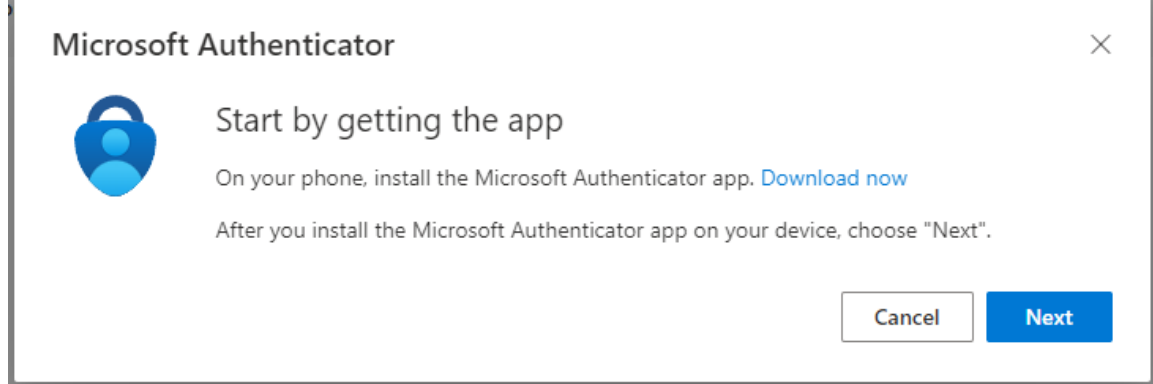

6. Open the Microsoft Authenticator app on your phone.

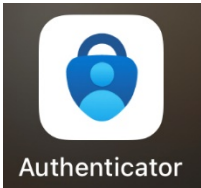

7. Once you have the Microsoft Authenticator application open click the "+" sign in the top right corner and select "Work or school account"

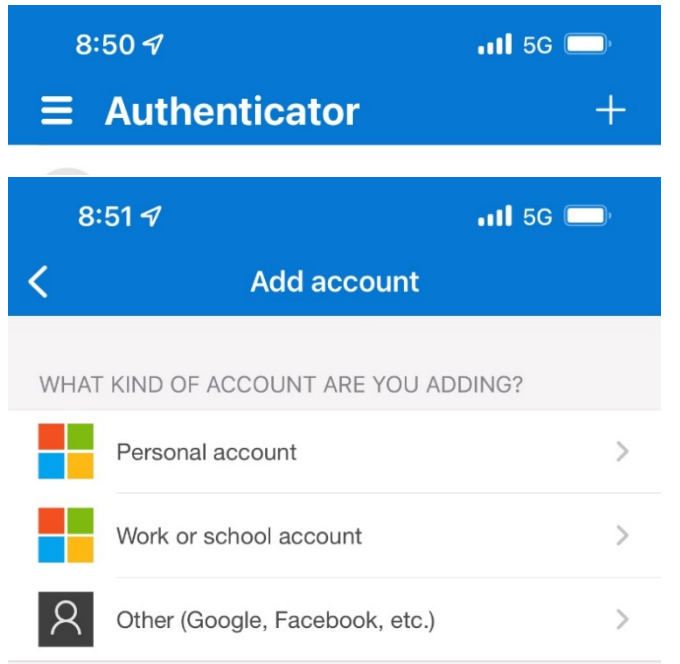

This matches what the web page shows for adding "Authenticator app" authentication. There will be a pop-up in the authenticator app asking to sign in or scan QR code. Select "Scan QR Code".

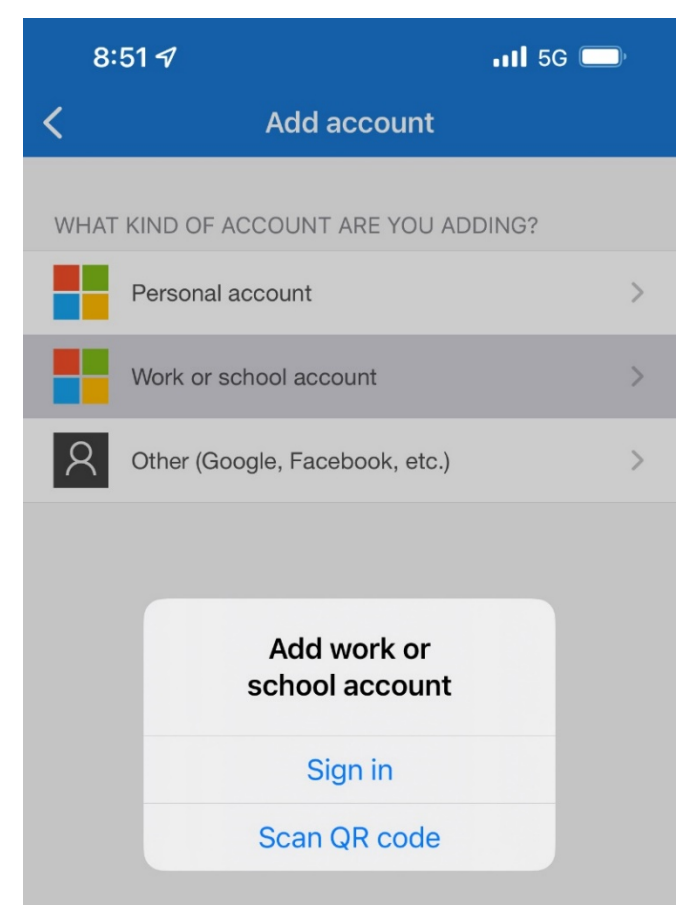

Once here click "Next"

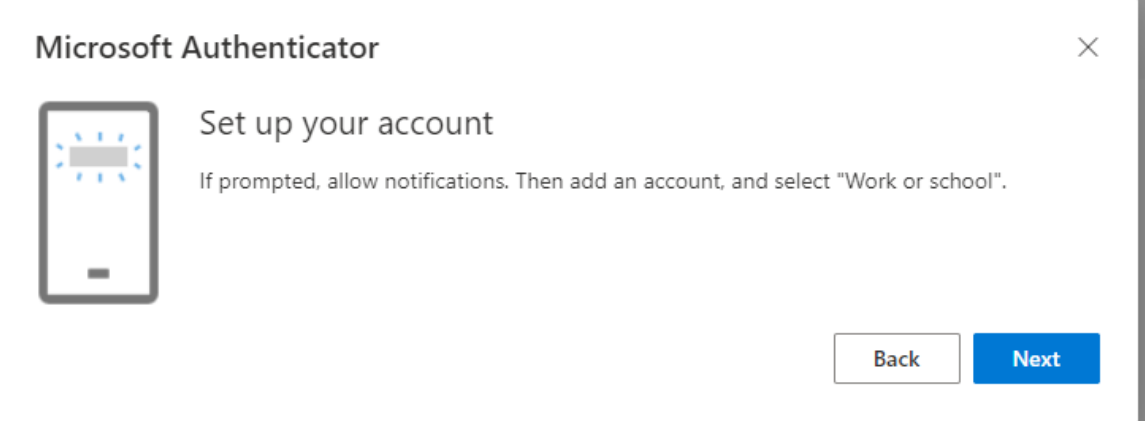

8. The authenticator application may prompt you to access your phone's camera. Please allow this and it should be at a place showing a viewport to take a picture of the QR code that is displayed on the webpage.

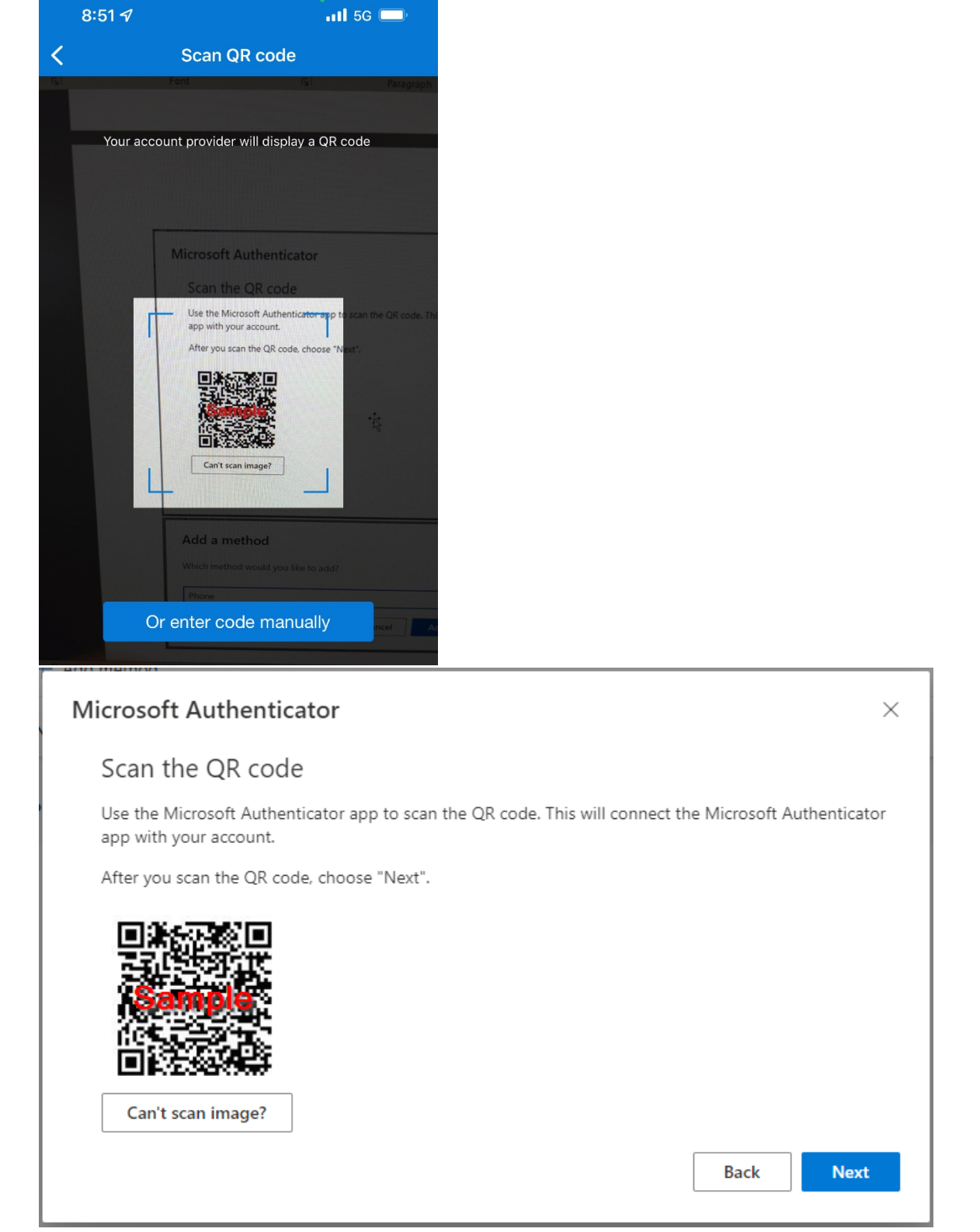

This will add your Owen login to the authenticator app and complete the configuration.